## **Employee Navigator Instructions**

1. Navigate to<https://employeenavigator.com/benefits/Account/>

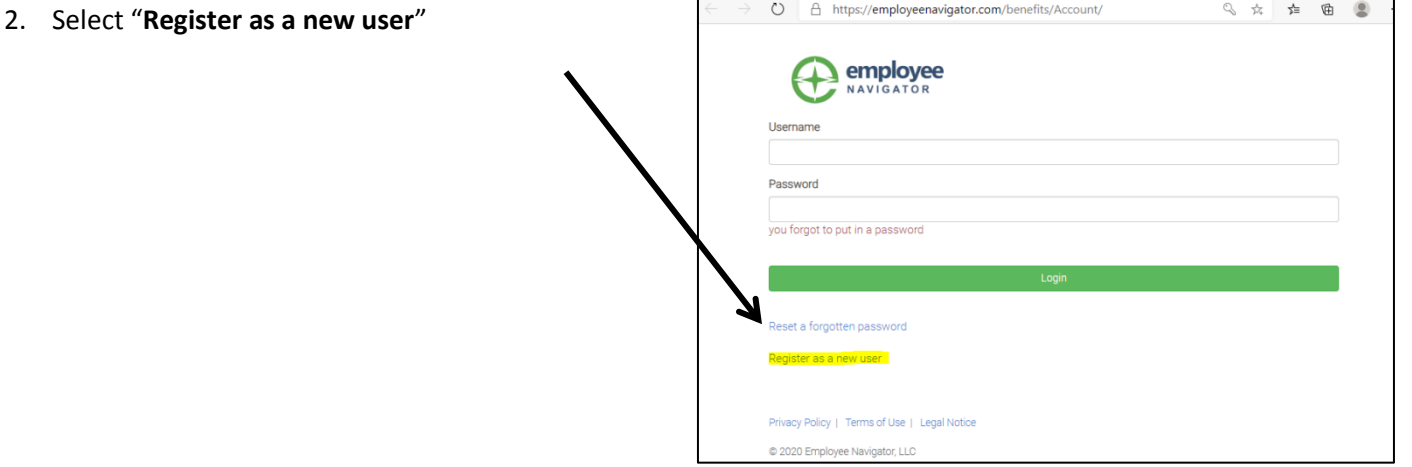

## 3. **Complete the following fields**:

- a. First Name
- b. Last Name
- c. Company Identifier (City of Nashua)
- d. Pin (last four of SSN)
- e. Birth Date

- 4. Now it is time to create your **Username and Password**
	- a. **Username**: Please use your work email.
	- b. **Password:** Something you won't forget! Password must be a string with a minimum length of 6 and a maximum length of 20, and include both a number and a symbol.
	- c. Agree to the **terms of use**.

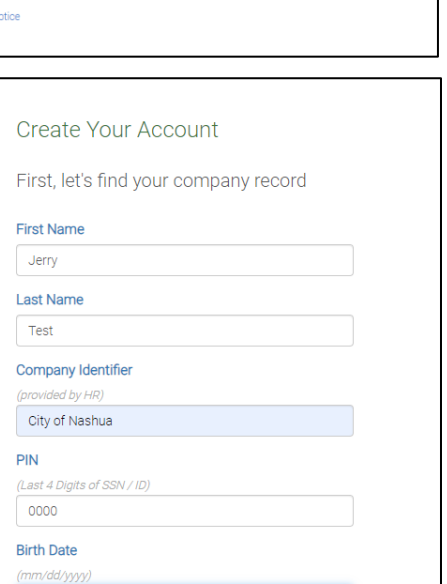

## **Create Your Account**

01/01/1980

Then register a username and password

Username

(company email is recommended)

testj@nashuanh.gov

#### Password

(minimum length of 6, number and symbol required)

........... show it

 $\blacksquare$  I agree with the terms of use

1

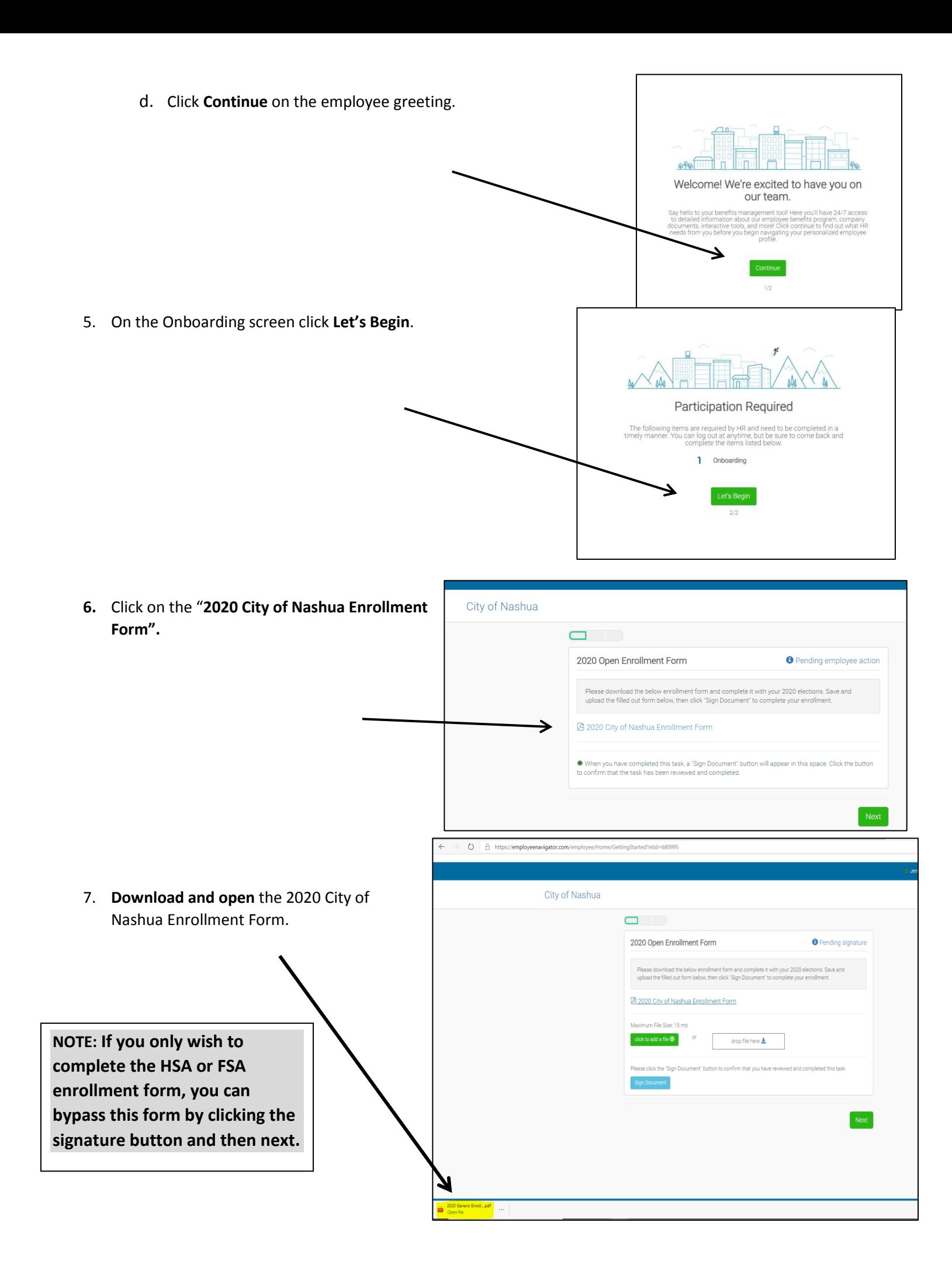

### 8. **Complete the form by filling out the applicable fields**.

- a. Complete **personal information**
- b. Complete dependent information an **PCP Information**. (Information is only required if making a change).

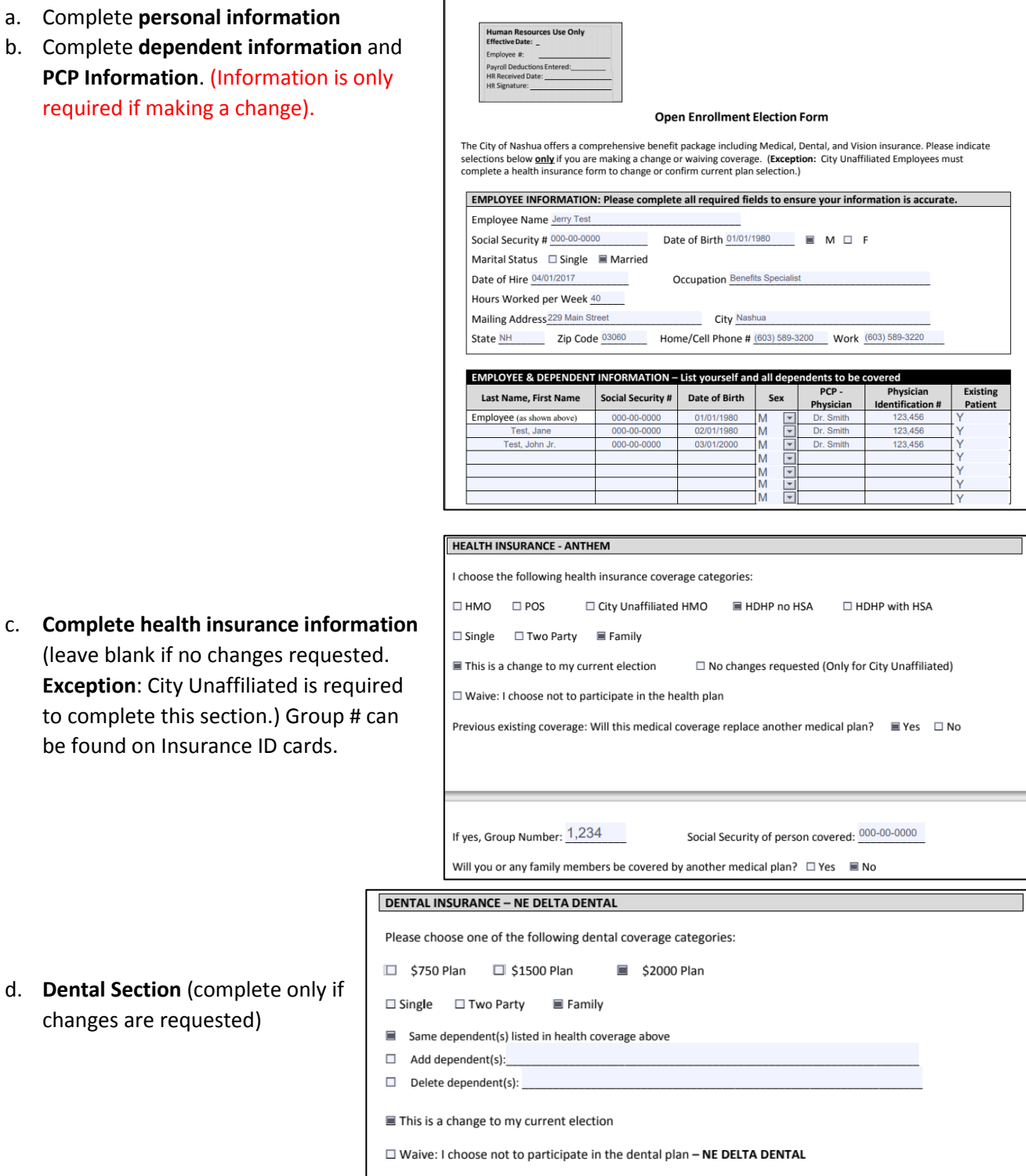

e. **Vision Section** (complete only if changes are requested)

be found on Insurance ID cards.

d. **Dental Section** (complete only if changes are requested)

#### **VISION INSURANCE - VSP**

Please choose one of the following vision coverage categories:

- $\Box$  Single  $\Box$  Two Party  $\Box$  Family
- $\blacksquare$  Same dependent(s) listed in health coverage above
- $\Box$  Add dependent(s):
- $\Box$  Delete dependent(s):

 $\Box$  This is a change to my current election

 $\square$  Waive: I choose not to participate in the vision plan

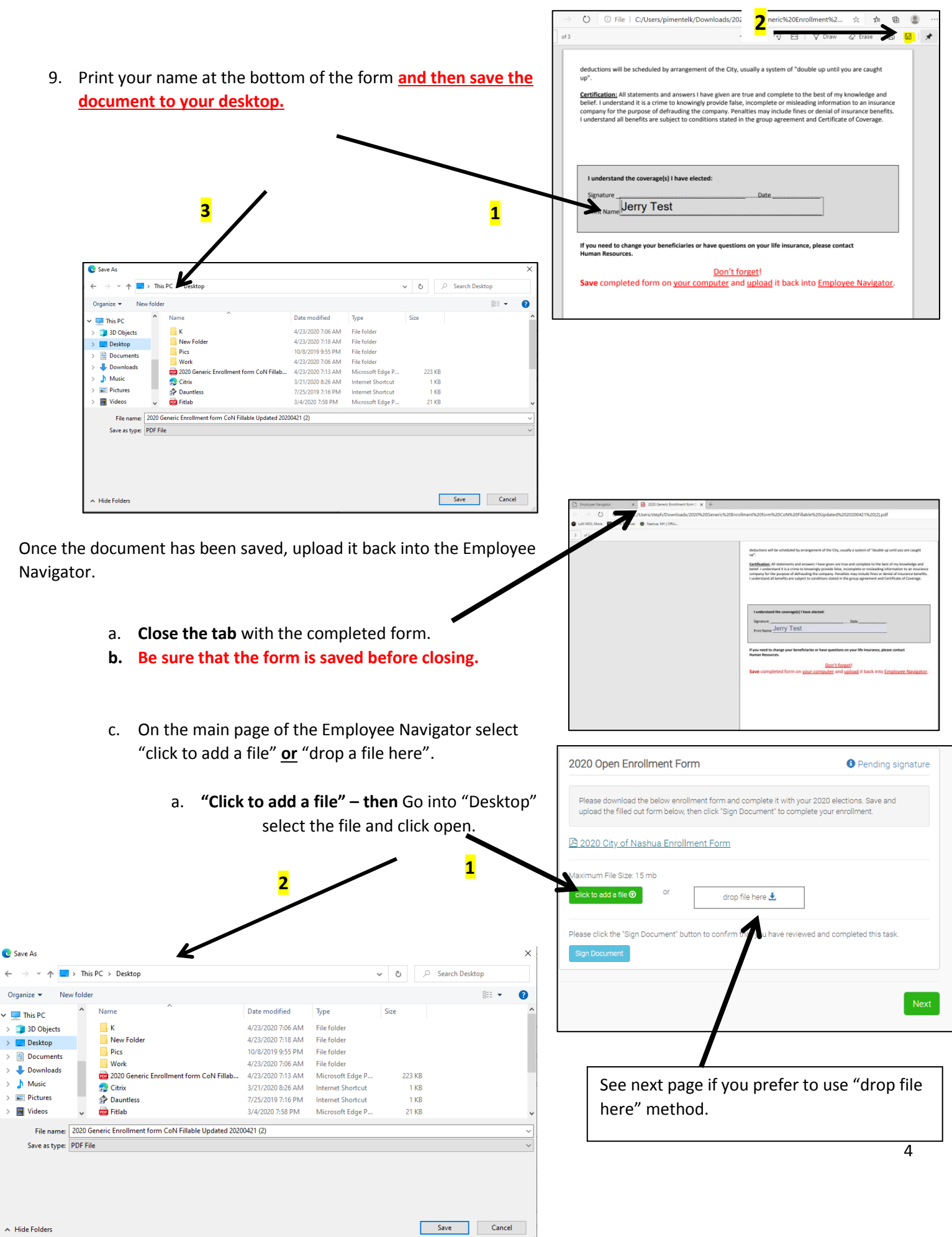

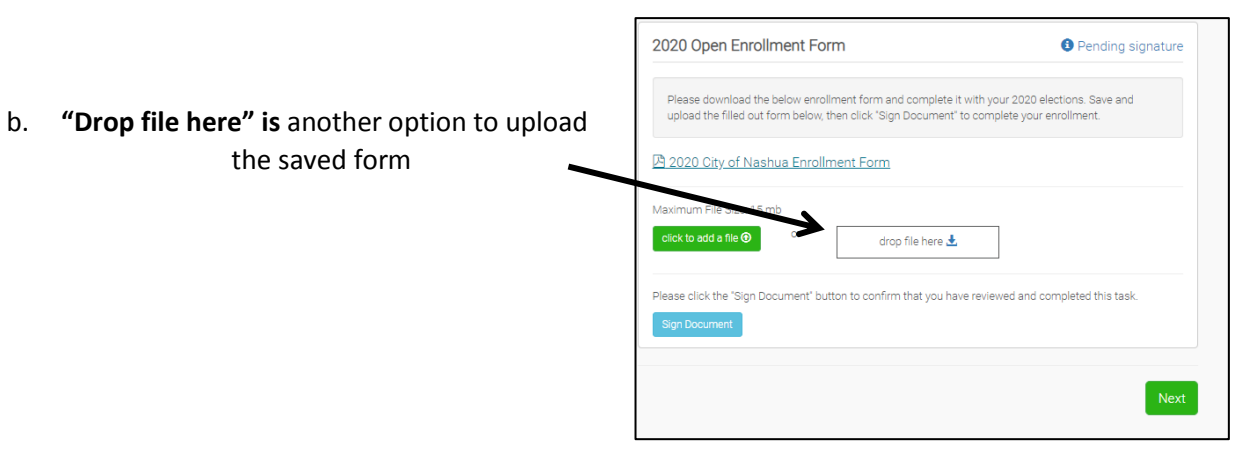

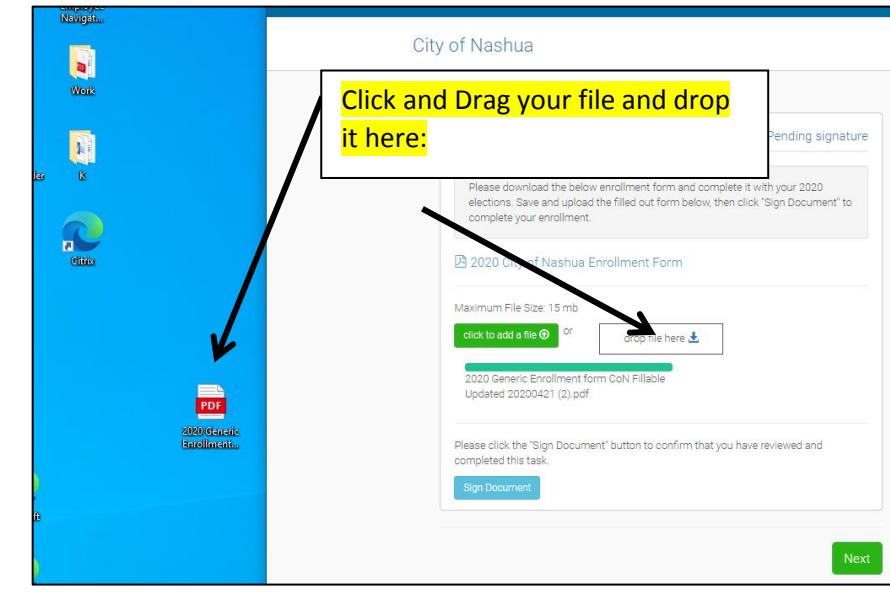

- 10. Once the file is loaded to the Employee Navigator, click 'Sign Document'. **1**
- 11. Once the electronic signature is added click "Next" to complete an HSA form or an FSA form if applicable **(If you do not have a health savings account or if you do not wish to participate in the flexible spending account you do not need to complete those forms) . You will be required to click the form name and "Sign Document" before moving on regardless of whether you want to participate in the plan.**  You will complete the same process to upload the HSA or FSA form by entering your elections on the applicable form saving the form and uploading it back to the employee portal.

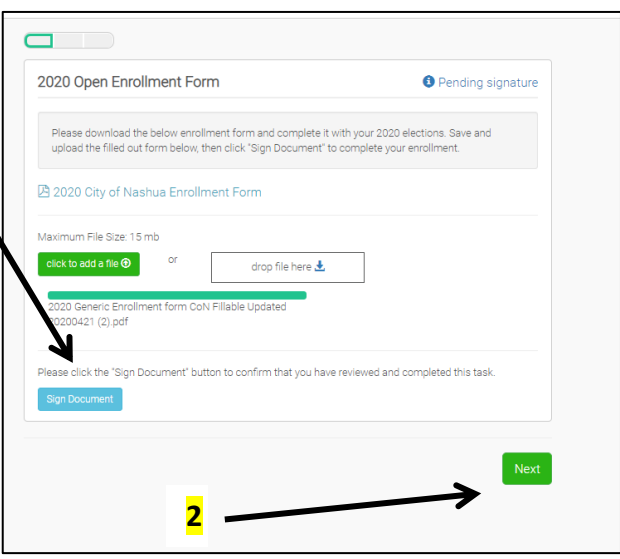

# **HSA & FSA**:

Follow the same process as above for these forms

- 1. Download the HSA or FSA Form
- 2. Complete the form
- 3. Save the form
- 4. Choose upload method
- 5. Upload Form
- 6. Click "Sign Form"

**NOTE: You must complete a new form each plan year for HSA and FSA payroll contributions.**

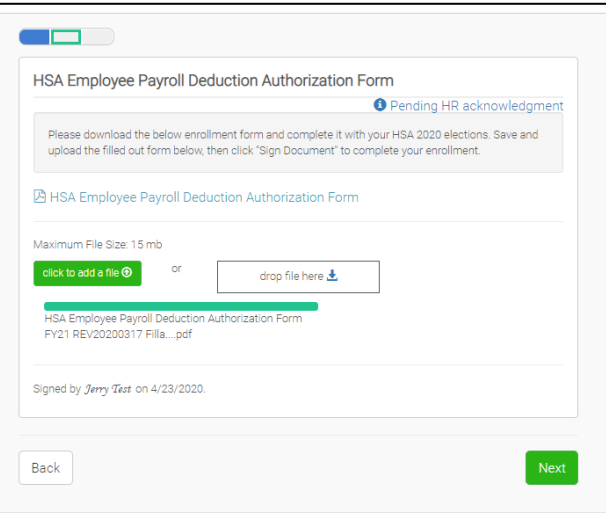

Example of **not** enrolling in the FSA but completing required signature: The 2020-2021 FSA Enrollment Form was **clicked** but not saved or uploaded. The signature box was then selected. Now 'Finish' can be clicked.

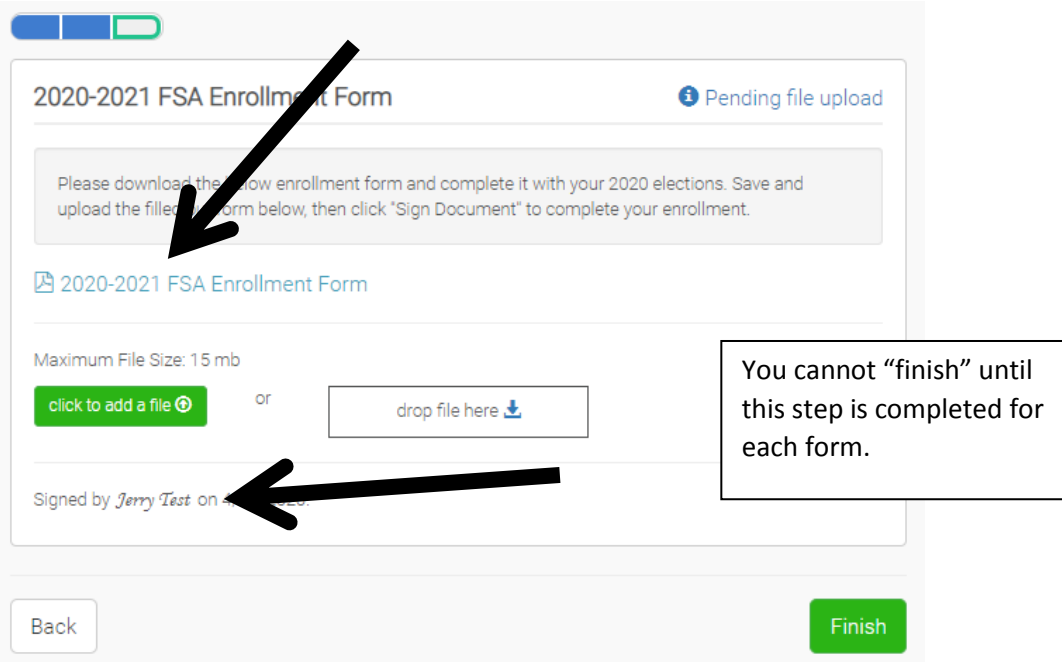

12. Once you have selected finish you will be brought to a completion page. Human Resources will review the completed forms.

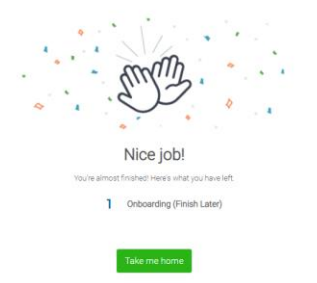